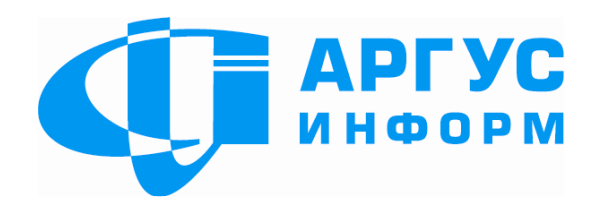

# **КОНФІГУРАТОР ОБ'ЄКТОВОГО ОБЛАДНАННЯ УНІВЕРСАЛЬНИЙ«Грифон АІ40.01»**

ПАСПОРТгш3.669.044ПС

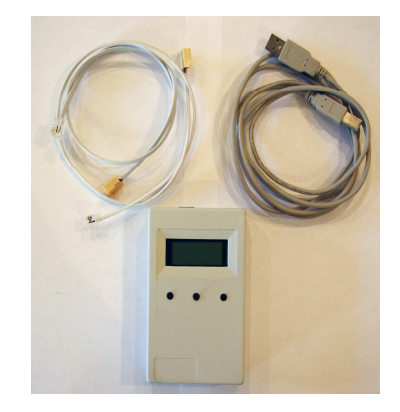

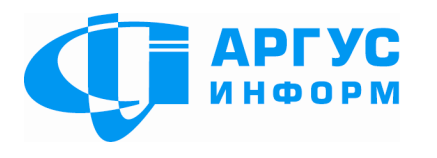

Виробник: **ТОВ « Аргус-Інформ»** Україна, 61072, <sup>м</sup>. Харків, вул. 23 Серпня 36А тел./факс: 057-715-30-80 www.ai-grifon.com.ua

**Харків 2011**

# **Зміст**

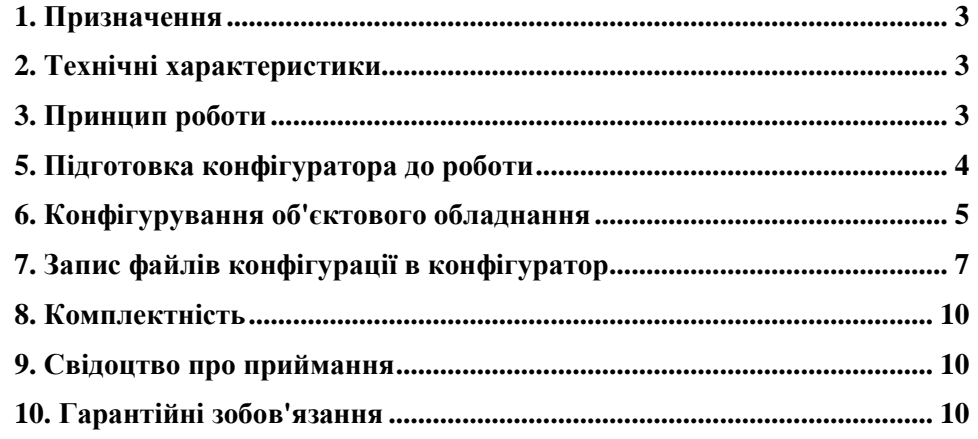

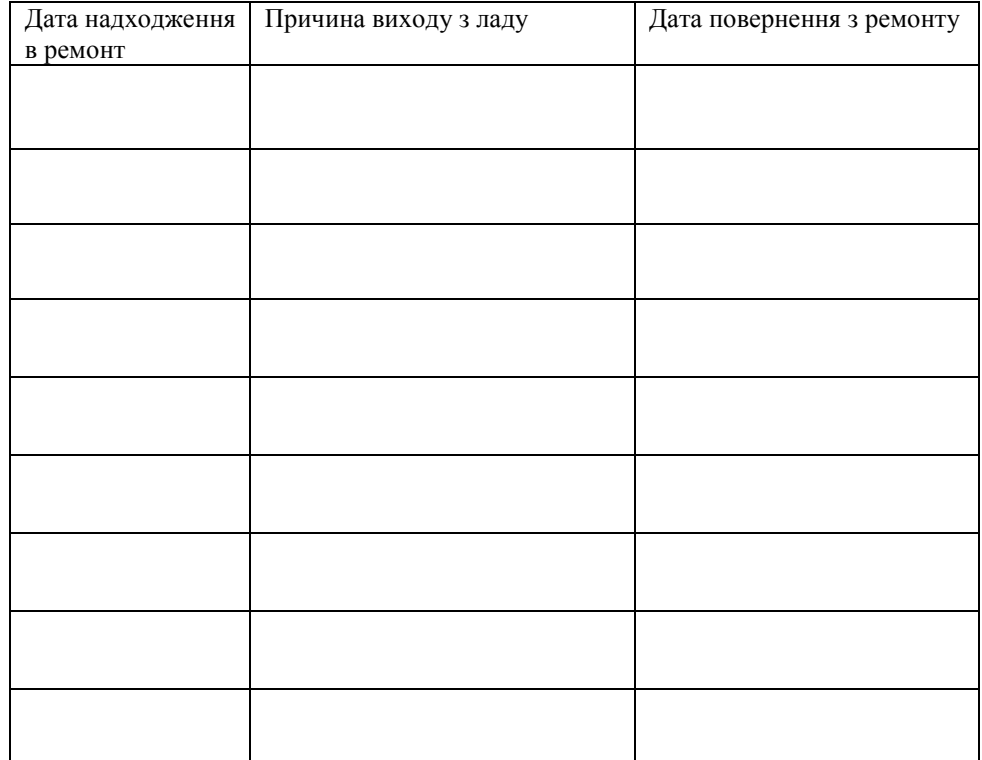

### **8. Комплектність**

Після розпакування конфігуратора необхідно перевірити комплектність, яка повинна відповідати таблиці

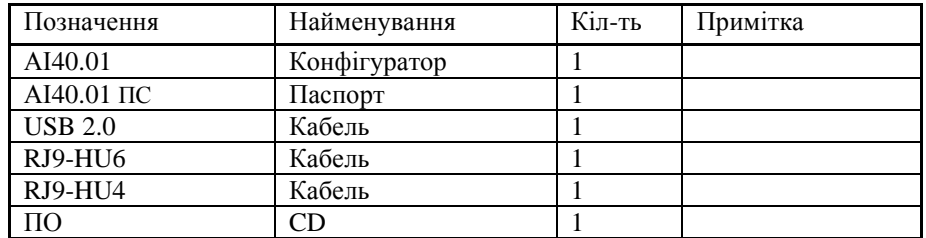

### **9. Свідоцтво про приймання**

АІ40.01 заводський номер \_\_\_\_\_\_\_\_\_\_\_\_\_\_\_\_\_\_\_\_\_\_\_\_\_\_\_\_\_\_\_\_\_\_\_\_\_\_\_\_\_\_\_\_\_\_\_\_\_\_\_\_\_\_\_\_\_ визнанийпридатним до експлуатації. М.П. Дата випуску 2011 р. Контролер ВТКПідпис

#### **10. Гарантійні зобов'язання**

Виробник гарантує працездатність конфігуратора при дотриманн<sup>і</sup> споживачемумов експлуатації, транспортування, зберігання <sup>й</sup> монтажу, установлених цим документом. Термін дії гарантії — 12 місяців <sup>з</sup> моменту введення конфігуратора <sup>в</sup> експлуатацію, але не більш 18 місяців від дня відвантаження на адресу споживача.

Ремонт конфігуратора проводиться підприємством-виробником.

Безкоштовному ремонту підлягають конфігуратори, <sup>у</sup> яких не минув термін дії гарантії, не ушкоджене пломбування, відсутні механічні ушкодження, <sup>і</sup> експлуатаціяяких проводилася згідно <sup>з</sup> технічною документацією.

Для виконання ремонту конфігуратор висилають разом <sup>з</sup> паспортом <sup>і</sup> записом, у якому повинні бути наведені: характер несправності, контактний телефон персоналу <sup>з</sup> питань ремонту.

#### **1. Призначення**

 Конфігуратор об'єктового обладнання універсальний ( надалі - конфігуратор) призначений для запису <sup>в</sup> об'єктове обладнання серій «Грифон» <sup>і</sup> «Пегас» локальних настроювань ( надалі — файлів конфігурацій). Запис може виконуватися як <sup>з</sup> ПЕОМ, так <sup>і</sup> із внутрішньої пам'яті конфігуратора.

#### **2. Технічні характеристики**

 2.1. Живлення конфігуратора здійснюється або від порту USB ПЕОМ, або від об'єктового обладнання при підключенні до <sup>з</sup>'єднувача конфігурування об'єктового встаткування.

2.2. Максимально припустиме число файлів конфігурацій — 128.

2.3. Середній термін служби не менше 10 років.

2.4. Габаритні розміри (довжина <sup>х</sup> висота x ширина) не більше – 120х30х75мм.

2.5. Маса не більше 0, 3 кг.

2.6. Конфігуратор призначени<sup>й</sup> для роботи <sup>в</sup> приміщеннях, <sup>у</sup> яких відсутні хімічні гази <sup>й</sup> пари, які руйнують метал <sup>і</sup> ізоляцію, <sup>з</sup> наступними умовами навколишнього середовища:

температура від+50<sup>С</sup> до +400С; відносна вологість від 30% до 80%; атмосферний тиск від 86 до 107 кПа.

## **3. Принцип роботи**

3.1. Конфігуратор може працювати <sup>в</sup> одному із трьох режимів:

- очищення пам'яті конфігуратора, запис <sup>у</sup> пам'ять конфігуратора <sup>з</sup> ПЕОМ раніше підготовлених файлів конфігурації, читання <sup>з</sup> пам'яті конфігуратора <sup>в</sup> ПЕОМраніше записаних файлів конфігурації;

- запис <sup>в</sup> об'єктове обладнання файлів конфігурацій <sup>з</sup> пам'яті конфігуратора;

- запис <sup>в</sup> об'єктове обладнання файлів конфігурації <sup>з</sup> ПЕОМ.

Для підключення конфігуратора до ПЕОМ використовується кабель USB 2.0,<br>цітключення до об'єкторого обладионня серії «Enumou», , кобель ВІО НИА, для для підключення до об'єктового обладнання серії «Грифон» - кабель RJ9-HU4, для підключення до об'єктового обладнання серії «Пегас» - кабель RJ9-HU6.

З'єднувачі для підключення кабелів розташован<sup>і</sup> <sup>в</sup> торц<sup>і</sup> конфігуратора.

3.2. На передній панелі конфігуратора розташован<sup>і</sup> РК-Індикатор <sup>і</sup> три кнопки. Зовнішній вигляд конфігуратора та призначення кнопок наведені на мал. 1.

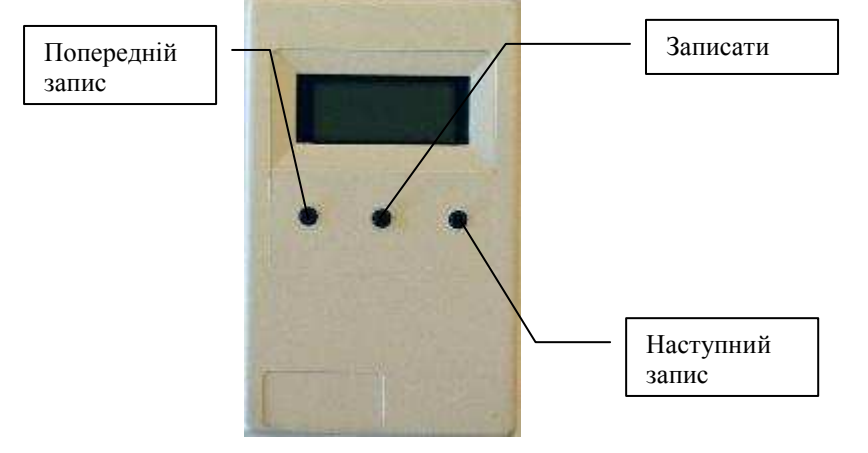

Рис. 1

## Розташування <sup>з</sup>'єднувачів для підключення кабелів наведене на мал. 2.

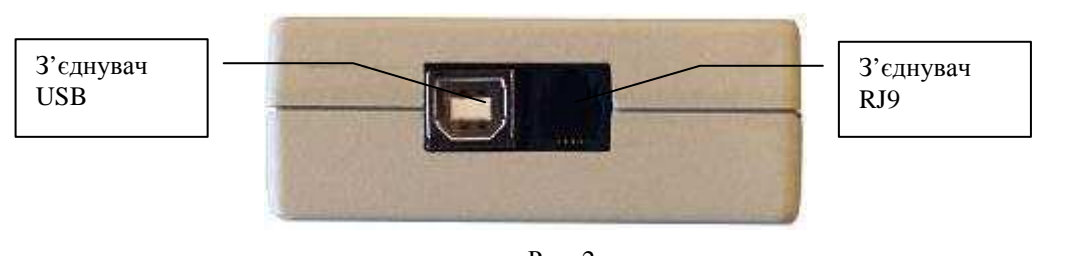

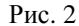

# **5. Підготовка конфігуратора до роботи**

 Підготовка конфігуратора полягає <sup>в</sup> підключенні до конфігуратору потрібних кабелів, виходячи <sup>з</sup> передбачуваного режиму роботи.

Якщо передбачається режим роботи тільки <sup>з</sup> ПЕОМ (очищення пам'яті конфігуратора, запис у пам'ять конфігуратора з ПЕОМ раніше підготовлених файлів<br>конфігурації, шитання з пам'яті конфігуратора в ПЕОМ раніше записанну фойлів конфігурації, читання з пам'яті конфігуратора в ПЕОМ раніше записаних файлів<br>конфігурації), то необхілно пілклюнити кабель USB 2.0 конфігурації), то необхідно підключити кабель USB 2.0.

Якщо передбачається режим роботи разом з ПЕОМ і об'єктовим обладнанням<br>10 в об'єкторе обладночна фойлів конфігурації з ПЕОМ), то необхідно (запис <sup>в</sup> об'єктове обладнання файлів конфігурації <sup>з</sup> ПЕОМ), то необхідно підключити кабель USB 2.0 та RJ9-HU4- для конфігурування об'єктового

Після створення списку натисніть кнопку «Запис». Слід мати на увазі, що при запису усе раніше записані файли будуть вилучені. Перед початком запису виводиться попередження, вид якого наведений на мал. 8.

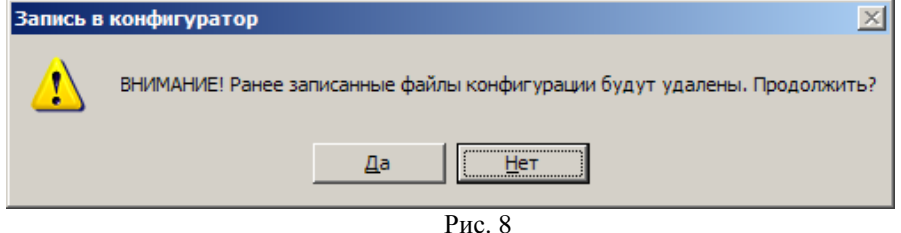

 Для підтвердження початку запису натисніть кнопку «Так», для відмови від запису — кнопку «Ні».

 Вид основної форми додатку при запису файлів конфігурації <sup>у</sup> пам'ять конфігуратора наведено на мал. 9.

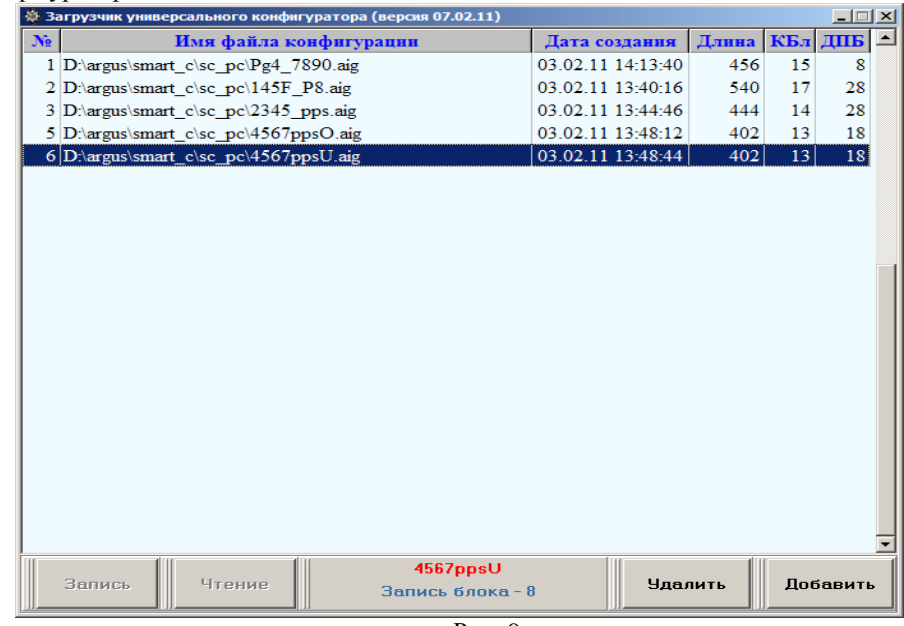

Рис. 9

Для збереження в ПЕОМ раніше записаних у пам'ять конфігуратора файлів<br>Начаснії натисніть кнопих «Питоння». Усі фойли будить сконійороні в поних конфігурації натисніть кнопку «Читання». Усі файли будуть скопійовані <sup>в</sup> папку «Readconfig», створювану автоматично <sup>в</sup> папці, <sup>з</sup> якої запускається додаток.

Для очищення пам'яті конфігуратора - при порожньому списку файлів конфігурації натисніть кнопку «Запис».

![](_page_4_Picture_506.jpeg)

 Маніпулюючи кнопкою «Додати» <sup>і</sup> діалоговим вікном «Вибір файлів» створіть список файлів конфігурації, що підлягають записи <sup>у</sup> пам'ять конфігуратору. Допускається внесення <sup>в</sup> список як файлів конфігурації пристроїв серії «Грифон», так <sup>і</sup> пристроїв серії «Пегас». Максимально припустима кількість записуваних файлів конфігурації — 128. Для видалення файлу конфігурації зі списку, виділите його, клацнувши по ньому лівою кнопкою «миші» <sup>і</sup> натисніть кнопку «Вилучити».

Приклад підготовленого для запису списку файлів конфігурації наведений на мал. 7.

![](_page_4_Picture_3.jpeg)

обладнання серії «Грифон», або RJ9-HU6- для конфігурування об'єктовогообладнання серії «Пегас».

Якщо передбачається режим роботи тільки <sup>з</sup> об'єктовим обладнанням, то необхідно підключити кабель RJ9-HU4- для конфігурування об'єктового обладнання серії «Грифон», або кабель RJ9-HU6 - для конфігурування об'єктового обладнання серії «Пегас».

# **6. Конфігурування об'єктового обладнання**

6.1 Запис <sup>в</sup> об'єктове обладнання файлів конфігурації <sup>з</sup> пам'яті конфігуратора

1. Підготуйте конфігуратор до роботи згідно <sup>п</sup>. 5 цього документа.

2. Повністю знеструміть об'єктове обладнання.<br>2. Піснясоння, він шій з'єктични абланася наба

3. Підключить вільний <sup>з</sup>'єднувач обраного кабелю (RJ9-HU4 або RJ9-HU6) до об'єктового обладнання.

4. Підключить об'єктове обладнання до джерела основного живлення. На РКІ конфігуратора повинне <sup>з</sup>'явитися повідомлення, наведене на мал. 3, що говорить про те, що зв'язок між пристроями встановлено.

![](_page_4_Picture_12.jpeg)

Рис. 3

5. Натисніть кнопку «Наступний запис». На РКІ конфігуратора відобразяться повідомлення, наведені на мал. 4

![](_page_5_Picture_0.jpeg)

![](_page_5_Figure_1.jpeg)

## **УВАГА! Відображуване ім'<sup>я</sup> файлу являє приклад, <sup>а</sup> не <sup>є</sup> обов'язковим!**

6. Маніпулюючи кнопками «Наступний запис», «Попередній запис» виберіть потрібний файл конфігурації, <sup>а</sup> потім натисніть кнопку «Записати». На РКІ буде відображатися процес запису обраного файлу конфігурації <sup>в</sup> об'єктове обладнання з першо<sup>ї</sup> позиції нижнього рядка відображається число записаних байт. По закінченню запису на РКІ відобразиться ім'<sup>я</sup> записаного файлу <sup>і</sup> дозволені дії.

7. Відключить основне живлення від об'єктового обладнання.

8. Відключить конфігуратор від об'єктового обладнання.

# *ЗАБОРОНЯЄТЬСЯ ПОРУШУВАТИ НАВЕДЕНУ ПОСЛІДОВНІСТЬ ДІЙ ПРИ КОНФІГУРУВАННІ ОБ'ЄКТОВОГО ОБЛАДНАННЯ.*

6.2. Запис <sup>в</sup> об'єктове обладнання файлів конфігурації <sup>з</sup> ПЕОМ

1. Підготуйте конфігуратор до роботи згідно <sup>п</sup>. 5 цього документа.

2. Повністю знеструміть об'єктове обладнання.<br>2. Піснямись з інстий з'єктори обладнання.

 3. Підключить вільний <sup>з</sup>'єднувач обраного кабелю (RJ9-HU4 або RJ9-HU6) до об'єктового обладнання.

4. Підключить об'єктове обладнання до джерела основного живлення. На РКІ конфігуратора повинне <sup>з</sup>'явитися повідомлення, наведене на мал. 3, що говорить про те, що зв'язок між пристроями встановлено.

5. Підключить кабель USB до ПЕОМ.

6. На ПЕОМ запустіть на виконання додаток «Конфігуратор» відповідний об'єктовому встаткуванню («Грифон» або «Пегас»).

7. При правильному підключенні на РКІ конфігуратора <sup>з</sup>'явиться повідомлення «Транзит: ПК->КУ», <sup>а</sup> у додатку «Конфігуратор» стануть доступн<sup>і</sup> кнопка <sup>й</sup> опція меню «Запис».

 8. Виконайте конфігурування об'єктового обладнання згідно <sup>з</sup> відповіднимиінструкціями на «Конфігуратор Грифон», або «Конфігуратор Пегас».

9. Після завершення запису файлу конфігурації <sup>в</sup> об'єктове обладнання знеструміть його <sup>й</sup> відключить <sup>з</sup>'єднувач конфігуратора.

# *ЗАБОРОНЯЄТЬСЯ ПОРУШУВАТИ НАВЕДЕНУ ПОСЛІДОВНІСТЬ ДІЙ ПРИ КОНФІГУРУВАННІ ОБ'ЄКТОВОГО ОБЛАДНАННЯ.*

# **7. Запис файлів конфігурації <sup>в</sup> конфігуратор**

 Запис у конфігуратор раніше підготовлених файлів конфігурації виконується за допомогою додатка, записаного на CD. Перед початком роботи <sup>з</sup> конфігуратором <sup>у</sup> цьому режим<sup>і</sup> необхідно встановити на ПЕОМ додаток PC\_SC. Для встановлення додатку запустіть на виконання файл setup.exe, що перебуває <sup>в</sup> папці PC\_SC.

Підключить конфігуратор до ПЕОМ за допомогою кабелю USB 2.0.<br>«Мойстру установич» Windows укажіть шлях до полки драйварів CP

«Майстру установки» Windows укажіть шлях до папки драйверів <sup>С</sup>P2101. При правильній установц<sup>і</sup> нового обладнання <sup>в</sup> «Диспетчері пристроїв», секція «Порти (COM і LPT)» повинен <sup>з</sup>'явитися пристрій «cp2101 USB to UART Bridge Controller (Comх)», де <sup>х</sup> — номер Сом-Порту. Якщо <sup>х</sup> більше 7, то його необхідно перевести на менше значення через опції «Властивості» - «Параметри порту» - «Додатково...» - «Номер Сом-Порту».

На ПЕОМ запустіть додаток PC\_SC.EXE. <sup>У</sup> вікні «Select Port» виберіть Сом- Порт, на який встановлений пристрій <sup>і</sup> натисніть кнопку «ОК». На дисплеї ПЕОМз'явиться вікно, вид якого наведений на мал.5.

![](_page_5_Figure_23.jpeg)

 Натисніть кнопку «Додати» <sup>і</sup> <sup>в</sup> діалоговім вікні «Вибір файлів» відкрийте потрібний файл. Вид діалогового вікна «Вибір файлів» наведений на мал. 6.